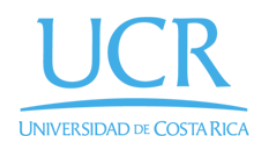

Programa de Posgrado en PP( Odontología Maestría en Odontopediatría

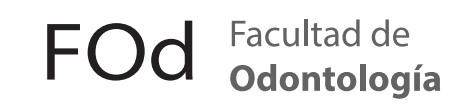

# Odonto ED-3562 | Plataforma de Educación Continua

# Paso a paso para realizar **inscripción** y **pagos** a los cursos

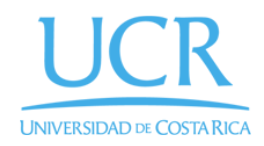

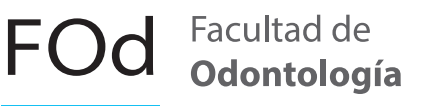

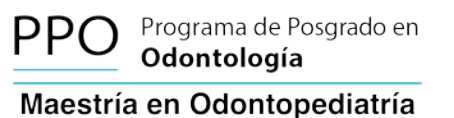

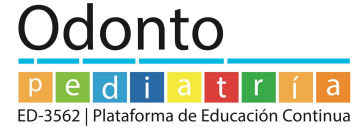

Para inscribirse y realizar los pagos a los cursos de la Plataforma de educación continua de Odontopediatría (ED3562), debe realizar los siguientes pasos:

**1- Diríjase a la dirección** <https://odontopediatria.fundacionucr.org>

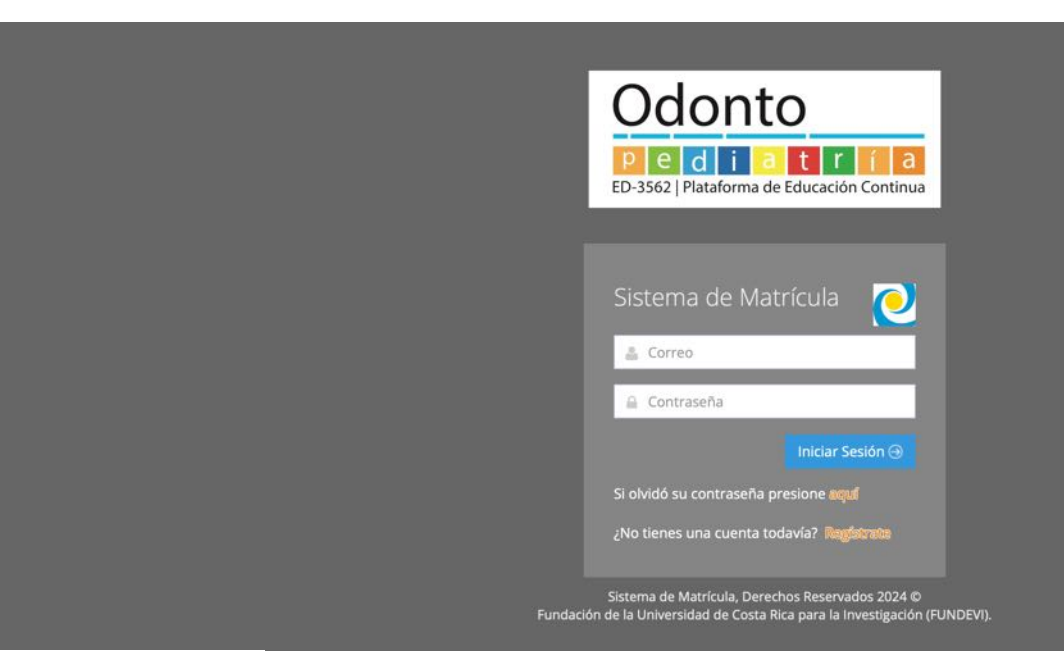

# **2- Ingrese a la opción Regístrate.**

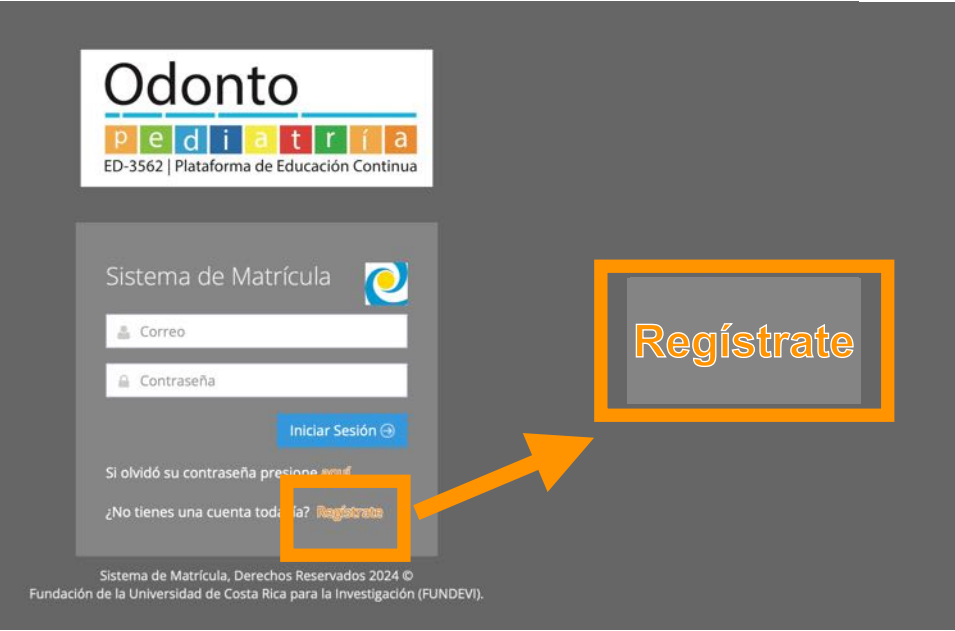

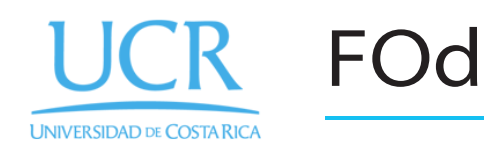

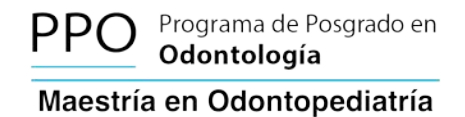

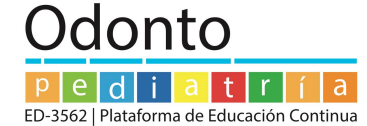

# **3- Complete los datos solicitados en el Registro.**

Facultad de

Odontología

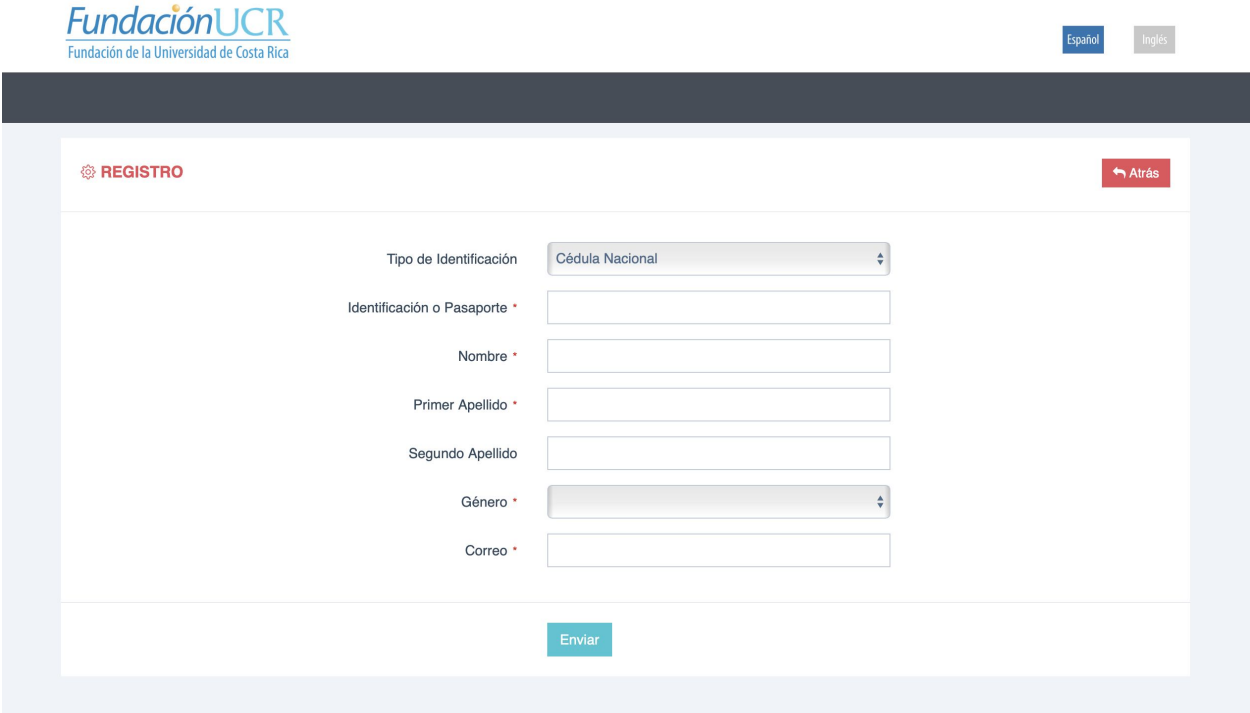

# **2- Ingrese a la opción Regístrate.**

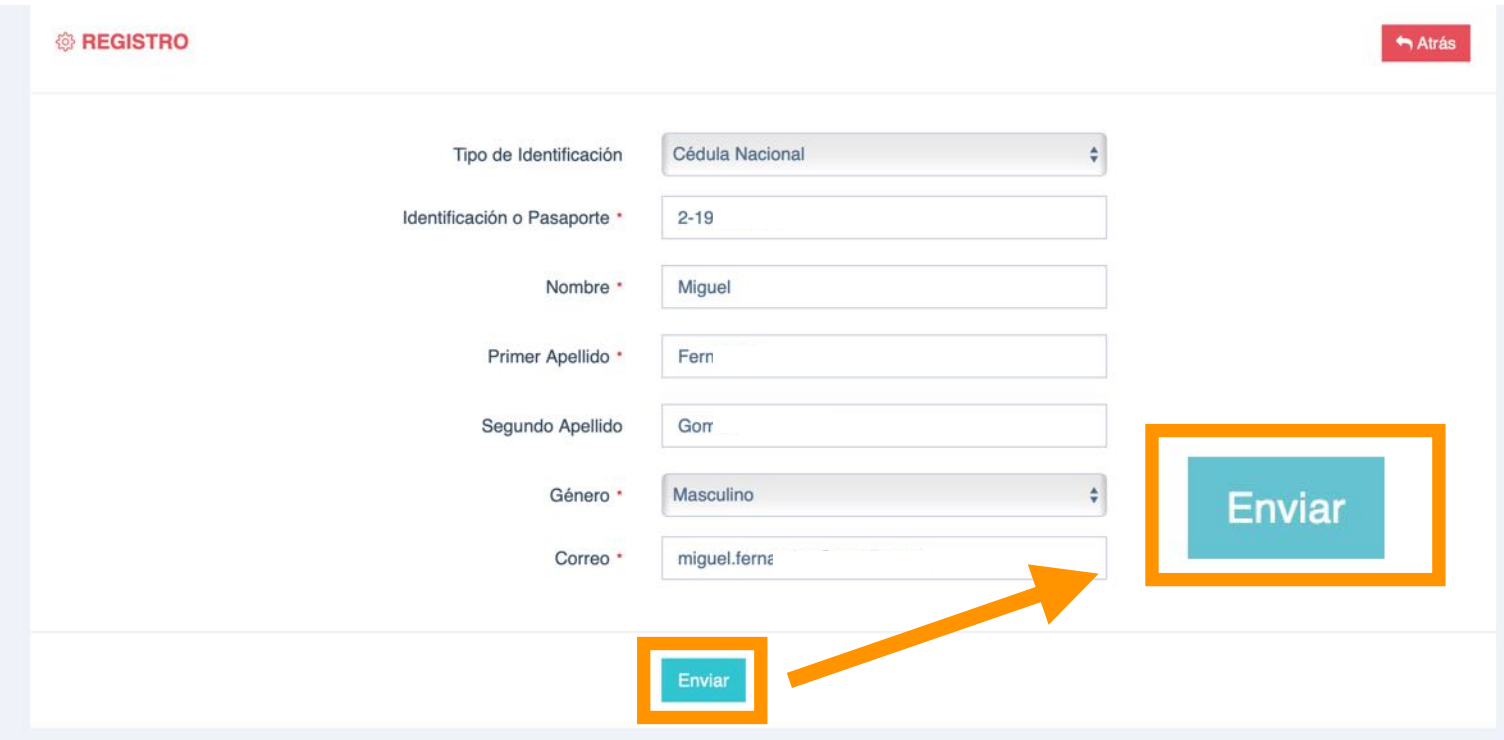

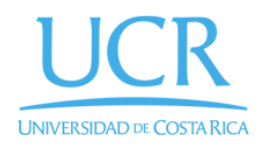

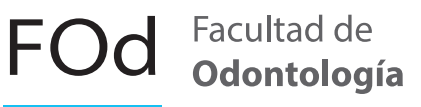

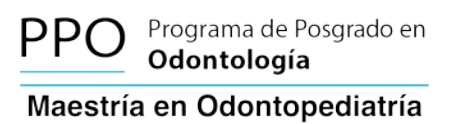

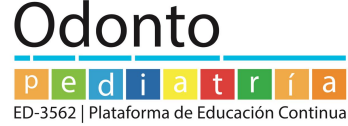

### **5- Ingrese al correo electrónico registrado previamente en la plataforma y siga los pasos del correo de confirmación** (le deberá llegar un correo a su bandeja de entrada, en caso de no tenerlo en unos minutos, revisar la bandeja de

correo no deseados o junk mail)

#### **6- Ingrese nuevamente al link<https://odontopediatria.fundacionucr.org> con el usuario y contraseña registrados.**

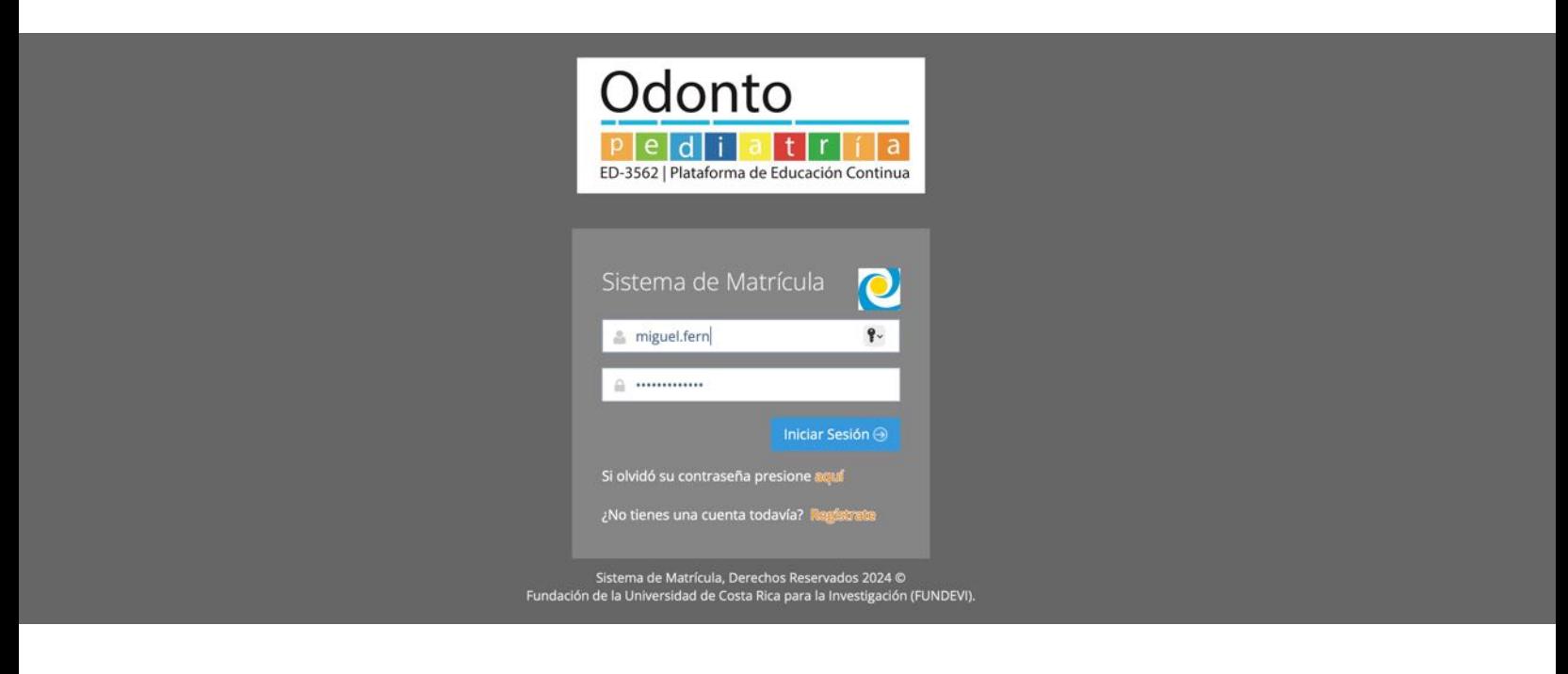

#### **7- Al ingresar podrá revisar las diferentes opciones de los cursos disponibles**

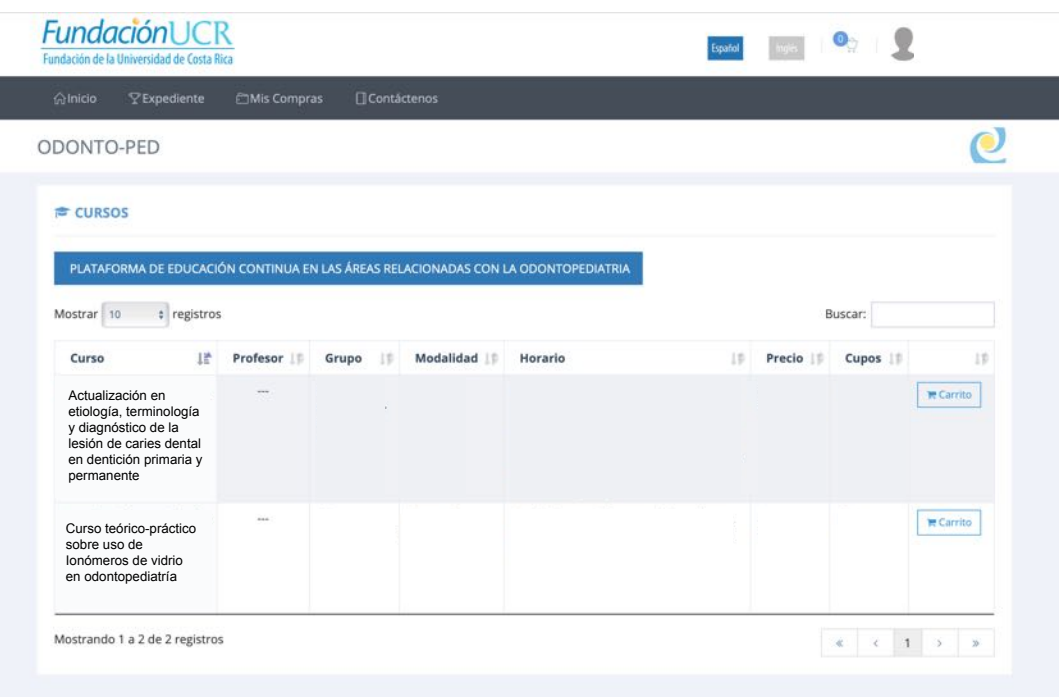

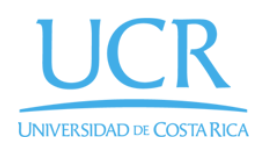

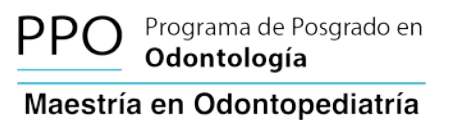

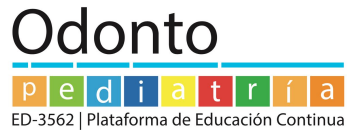

#### **8- Seleccione el curso a pagar mediante la opción de añadir al carrito**

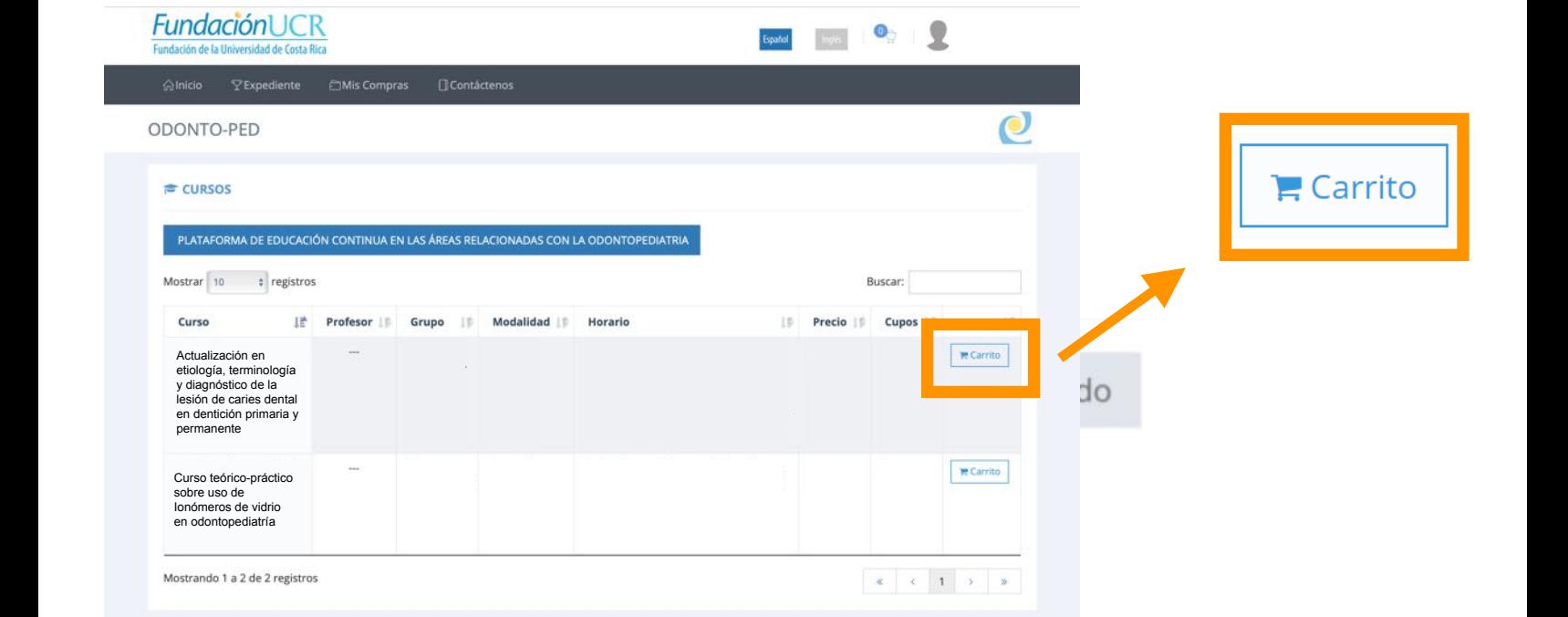

**9- Le aparecerá la siguiente imagen con la información del curso seleccionado**

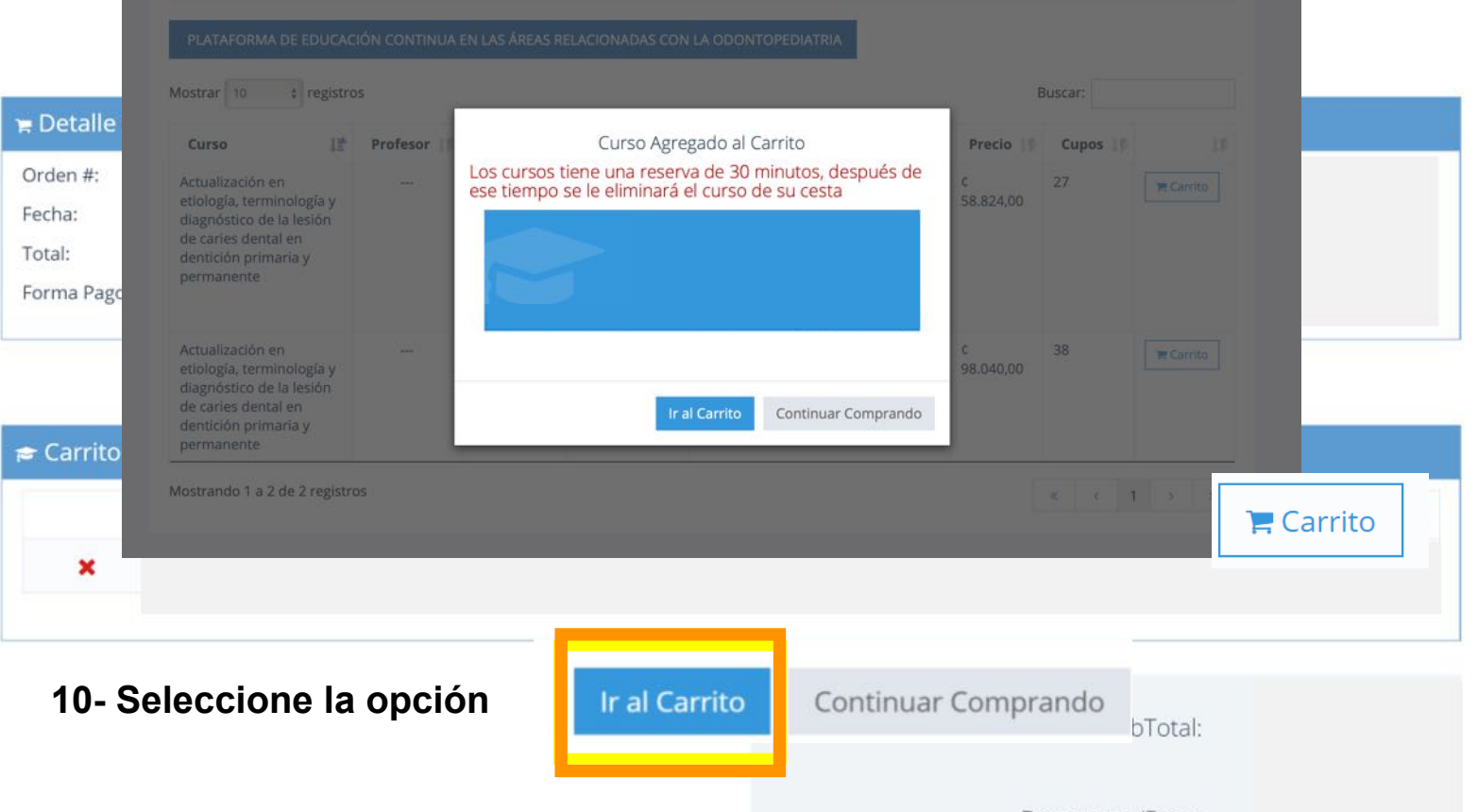

9) A continuación, le aparecerá el detalle de la compra de la compra de la compra de la compra de la información.<br>El detalle de la información de la información de la información de la información de la información de la i

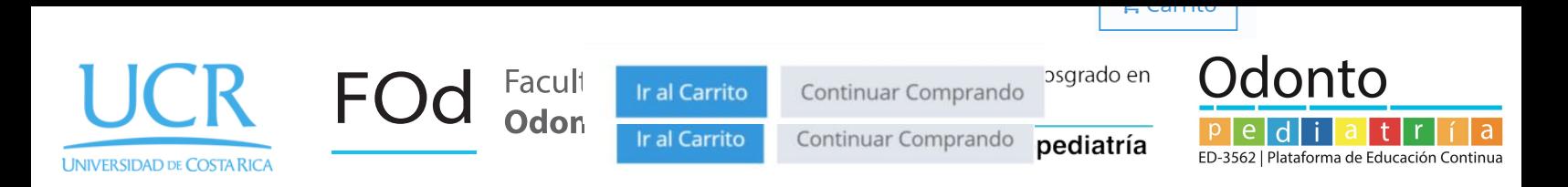

# **11- A continuación, le aparecerá el detalle de la compra, verifique la información.**  9) A continuación, le aparecerá el detalle de la compra, verifique la información.

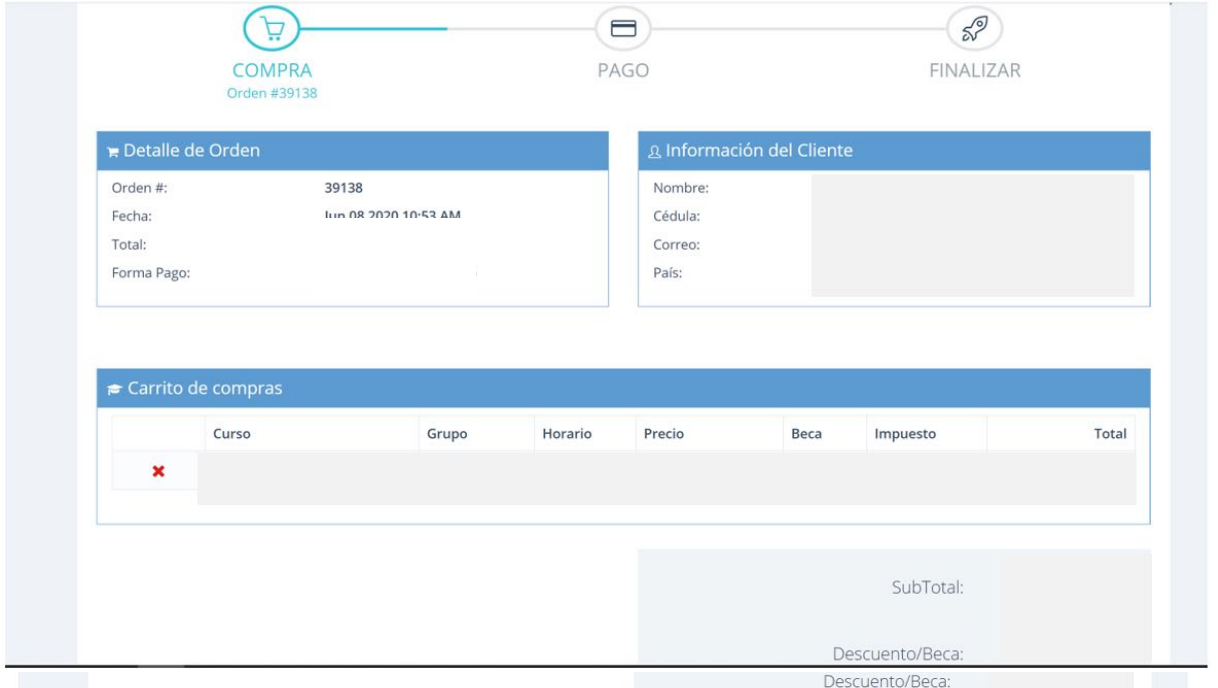

**12- Una vez verificada la información seleccione la opción** *Acepto los términos y*  10) Una vez verificada la información seleccione la opción *Acepto los términos y condiciones* y **condiciones y posteriormente el botón de continuar quar** 10) Una vez verificada la información seleccione la opción *Acepto los términos y condiciones* y

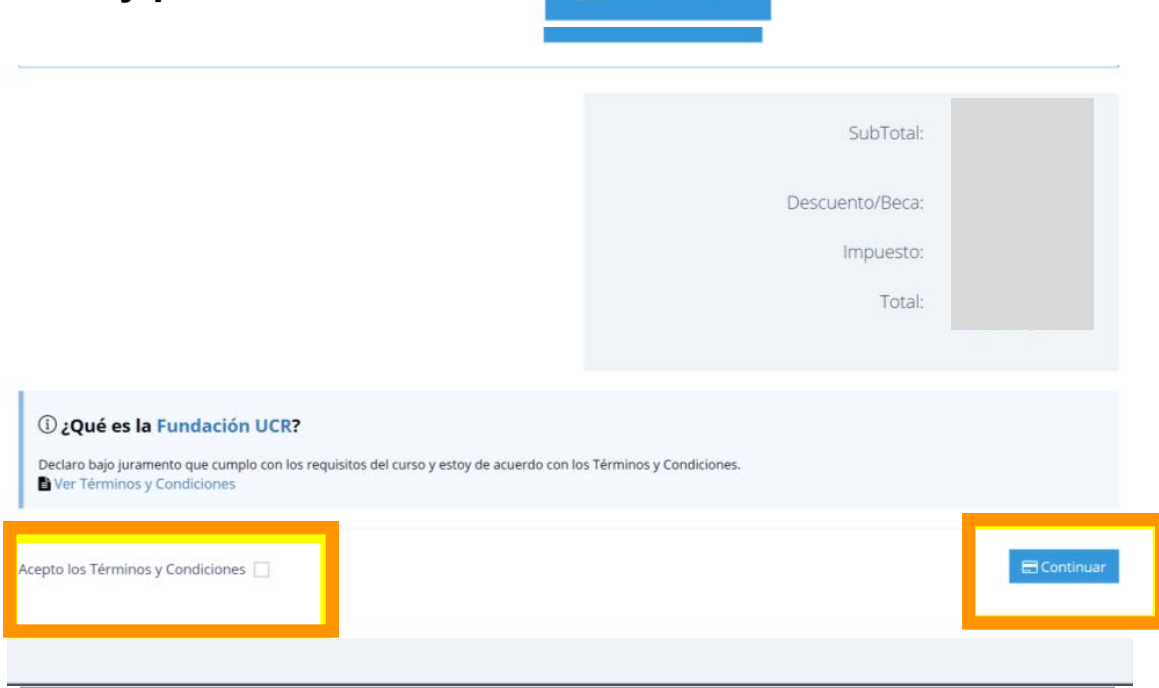

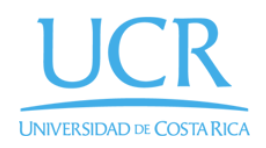

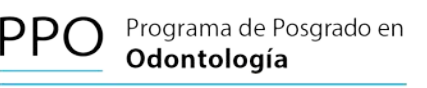

Maestría en Odontopediatría

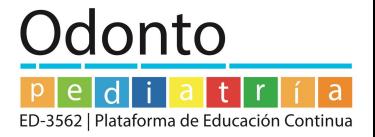

#### **13- Complete los datos de su tarjeta de crédito/débito y seleccione la opción pagar** VERIFICAR LOS DATOS DE LA TARJETA Y LOS DE LA FECHA DE VENCIMIENTO - mes/año completo

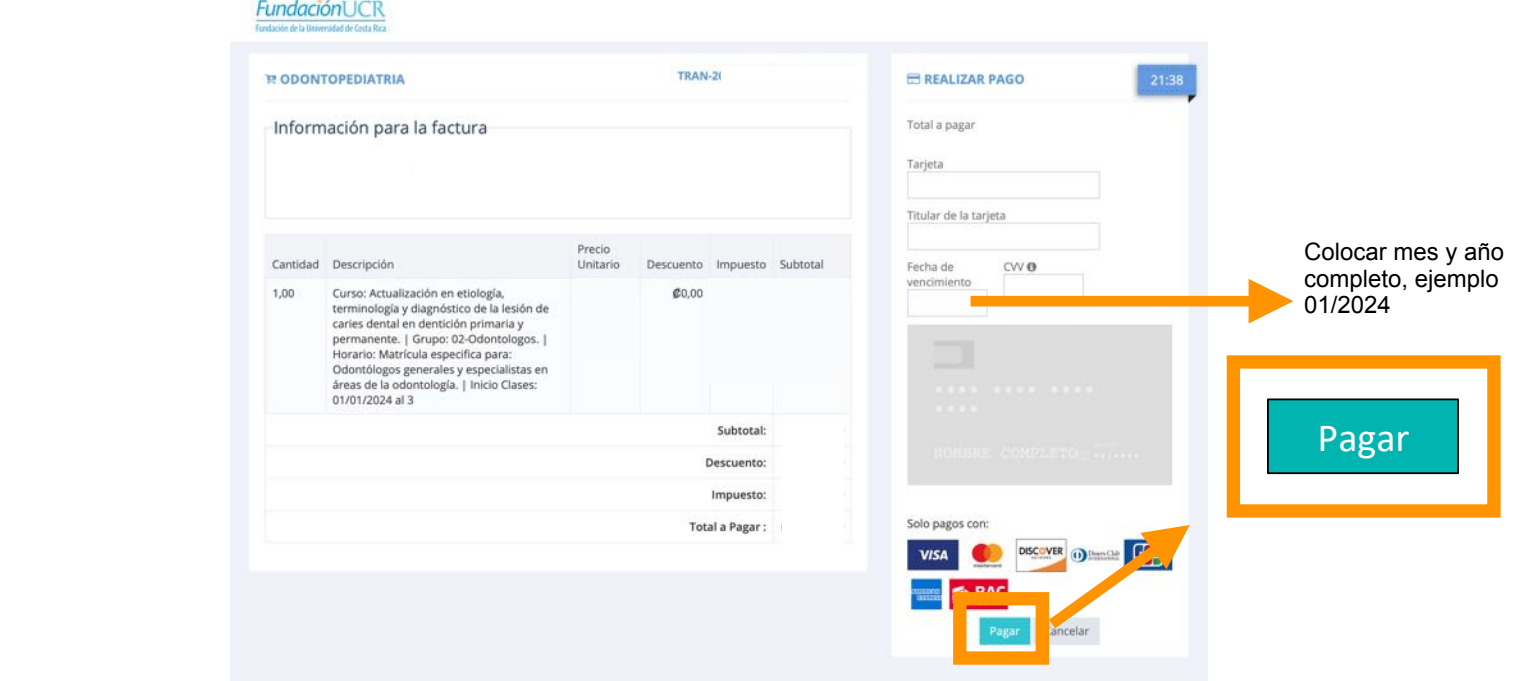

#### **14- La factura le llegará al correo electrónico indicado en la creación de su perfil.**

#### **15- Posteriormente se le estará contactando para brindarle la información del curso matriculado**

Cualquier consulta recuerde que puede escribirnos al correo: [odontopeucr3562@gmail.com](mailto:odontopeucr3562@gmail.com)

www.odontopeucr.com vww.odontopeucr3562 Página web: Redes sociales:

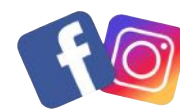